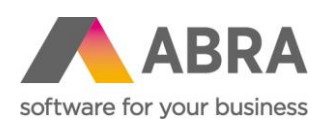

ABRA Software a.s. Jeremiášova 1422/7b 155 00 Praha 13

IČ 25097563 DIČ: CZ2597563 Zaps. v OR u Městského soudu v Praze, odd. B, vložka 4475

# NAPOJENÍ NA BALÍKOBOT

Detailnější informace ke katalogovému doplňku ABRA Gen®

Datum aktualizace 28. 2. 2024

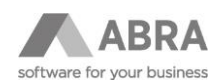

# **OBSAH**

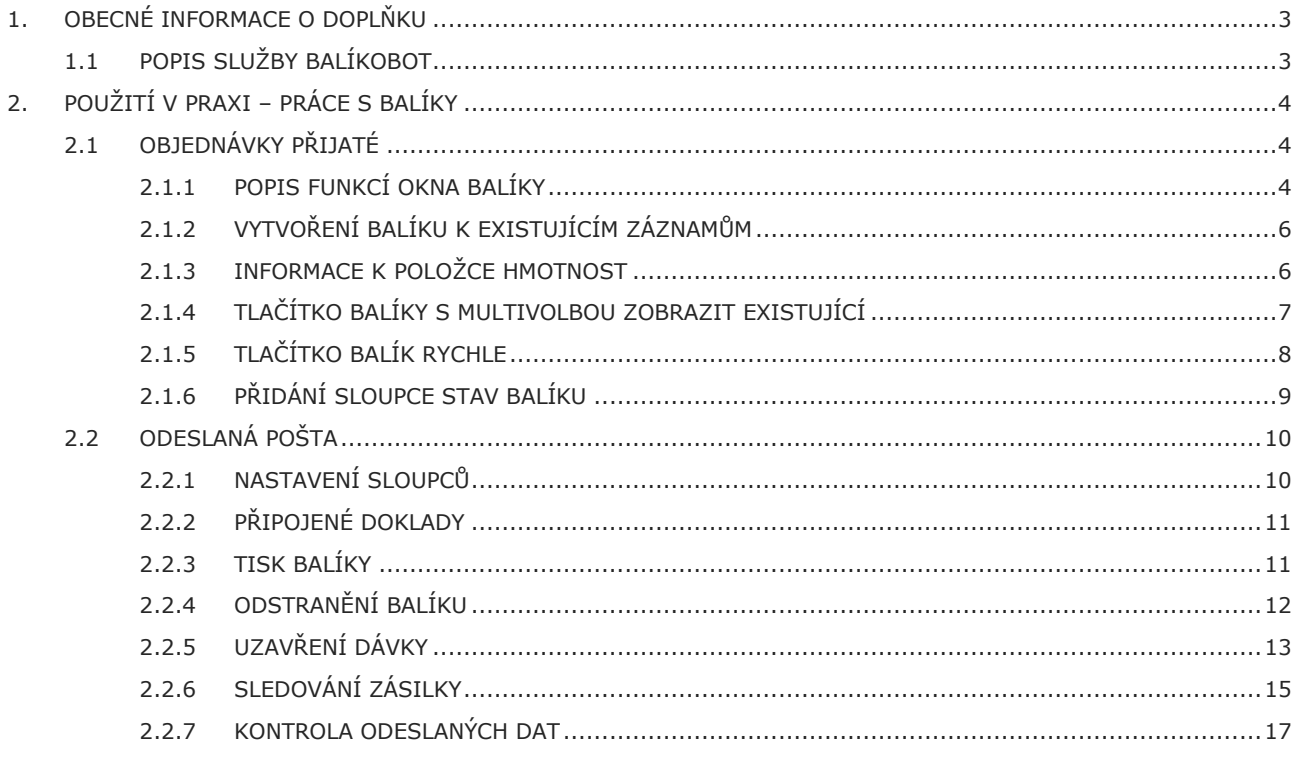

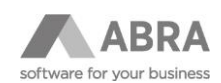

# <span id="page-2-0"></span>1. OBECNÉ INFORMACE O DOPLŇKU

Katalogový doplněk slouží k odesílání zásilek (balíků i palet) prostřednictvím služby Balíkobot.cz přímo ze systému ABRA Gen. Služba Balíkobot zprostředkovává elektronickou komunikaci mezi jednotlivými přepravci a poskytuje jednotné rozhraní. Expedice je prováděna přímo ze systému ABRA Gen. Uživatelé se tak nemusí přihlašovat do jednotlivých systémů přepravních služeb. Katalogový doplněk zajišťuje komunikaci, přenos dat, synchronizaci číselníků, automatický tisk štítků.

Seznam podporovaných dopravců ze strany ABRA Gen si vždy nejprve ověřte u vašeho obchodníka.

Seznam podporovaných dopravců ze strany Balíkobotu najdete na adrese: <https://www.balikobot.cz/sluzby>

#### **Výhody nasazení doplňku ABRA Gen:**

- Expedice balíků a palet přímo z informačního systém ABRA Gen
- Denní úspora mnoha hodin práce. Nemusíte se připojovat do jednotlivých systémů přepravních služeb. Expedice se zrychlí o desítky zásilek za den.
- Tisk adresních štítků na 1 klik přímo z ABRA Gen. Konektor vygeneruje okamžitě štítek na balík.
- Uzavírání denních dávek zásilek a vrácení předávacích protokolů přímo do ABRA Gen.
- Sledování zásilek v systému ABRA Gen. Aktualizace stavu zásilky na bázi jednodenní aktualizace pomocí naplánované úlohy.
- API napojení do systému přepravců. Pomocí přímého API napojení do přepravních služeb ze systému ABRA Gen ušetří klient průměrně 36 % času na expedici.
- Vše probíhá v reálném čase
- Jsou zachovány nasmlouvané ceny dopravy mezi dopravcem a klientem
- Automatizace expedice. Automatické odeslaní dat, stažení štítku a jejich tisk.
- Automatizací expedice je dosaženo nulové chybovosti.
- Služba Track&Trace. Stažení odkazu T&T přímo k dokladu zásilky. Možnost generování e-mailu včetně přílohy připojeného dokumentu. (Není součástí základní instalace doplňku).
- Paletová přeprava.
- Automatická synchronizace číselníku. Automatické aktualizace se postarají o to, aby byl vždy dostupný aktuální seznam všech služeb, poboček a manipulačních jednotek.

### <span id="page-2-1"></span>1.1 POPIS SLUŽBY BALÍKOBOT

Balíkobot je agregátor přepravních služeb, který klientům umožní přímé (API) napojení na přepravní služby přímo ze systému ABRA Gen. Uživatelé se tak nemusí přihlašovat do jednotlivých systémů přepravních služeb a zároveň jsou zachovány stávající ceny dopravy a smlouvy mezi přepravcem a klientem. Balíkobot je integrován takovým způsobem, aby všechny procesy byly automatické. Díky tomu lze vytisknout přepravní štítek "na jeden klik" pro nasmlouvaného přepravce, a to v reálném čase. Samozřejmostí je validace zasílaných dat, uzavírání denních dávek i vrácení předávacího protokolu (svozové listiny) přímo do ABRA Gen. Další oblíbenou vlastností je sledování zásilek. Pohyb zásilky lze sledovat vizuálně nebo automatickým procesem přímo pro konkrétní doklad. Dle referencí uživatelů je s Balíkobotem průměrná úspora času expedice 36 %.

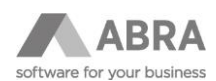

# <span id="page-3-0"></span>2. POUŽITÍ V PRAXI – PRÁCE S BALÍKY

V této kapitole si popíšeme běžnou praxi při tvorbě balíků a nejčastěji používané funkce.

# <span id="page-3-1"></span>2.1 OBJEDNÁVKY PŘIJATÉ

Popis funkcí si ukážeme na Objednávce přijaté, ale stejné funkce lze využít i v dalších dokladových agendách, a to Dodací listy, Faktury vydané a Převodky.

### <span id="page-3-2"></span>2.1.1 POPIS FUNKCÍ OKNA BALÍKY

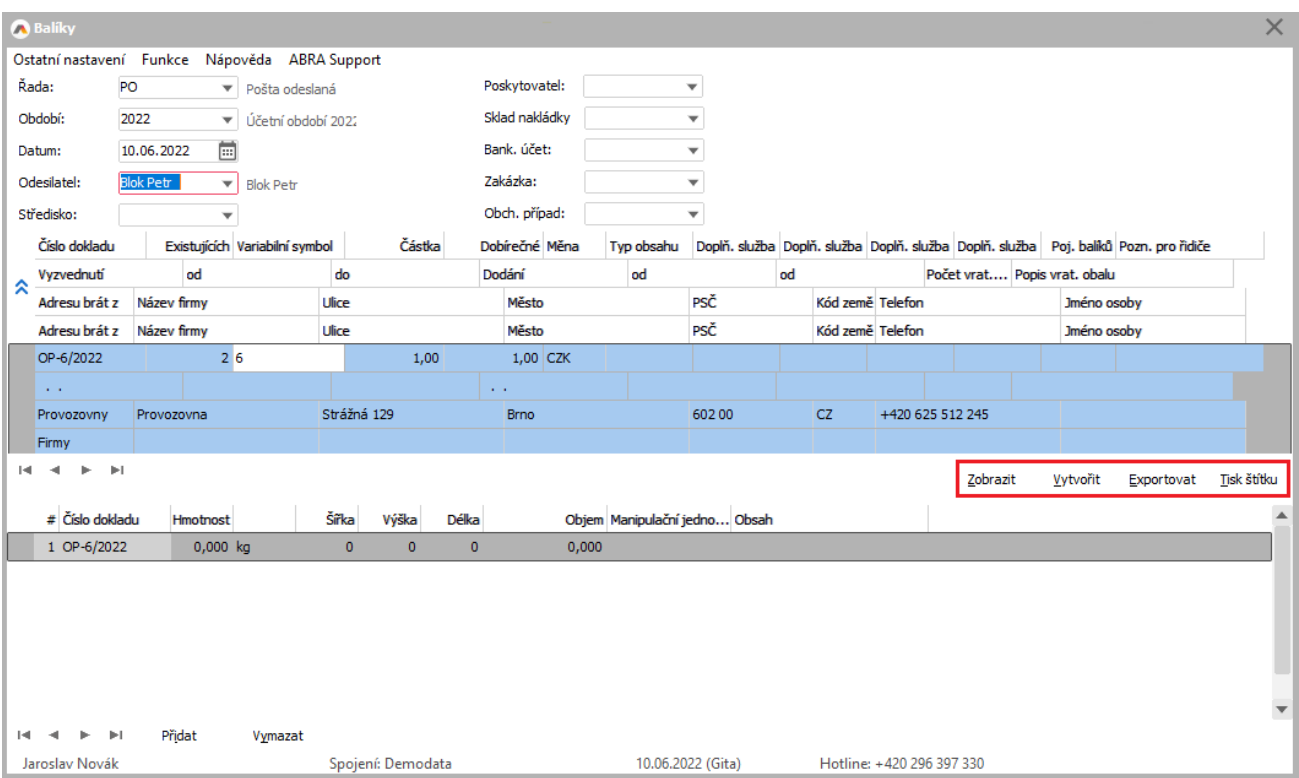

Okno Balíky vyvoláme tlačítkem **Balíky** (bez použití multifunkce) ze seznamu.

**Zobrazit –** Otevře samostatně agendu Odeslaná pošta zafiltrovanou za vytvořené balíky.

**Vytvořit** – Informace z formuláře k balíku se přenesou a vytvoří se záznam (případně více záznamů) v agendě Odeslaná pošta. Za předpokladu, že máme nastaven automatický export a automatický tisk (viz příloha Nastavení tisku) následují automaticky další akce.

#### **POZOR**

O vytvoření záznamu v agendě Odeslaná pošta není uživatel nijak informován – toto je úmyslně, neboť v praxi se rovnou odesílají data na Balíkobot a tiskne se štítek, proto by taková informace byla nadbytečná.

Nově vytvořený záznam v agendě Odeslaná pošta má stav: **Záznam vytvořen**, viz obr.

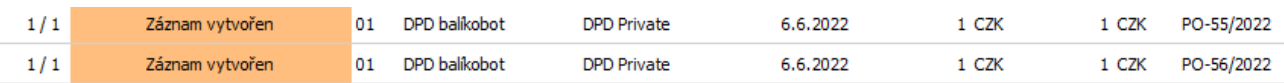

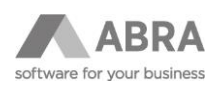

**Exportovat** – Data z agendy Odeslaná pošta se odesílají na Balíkobot. Tam probíhá validace dat. Pokud jsou data v pořádku, vrací se z Balíkobotu štítek, který se automaticky ukládá jako příloha k Odeslané poště. Uživatel je informován o tom, že data byla vyexportována v pořádku, viz obrázek.

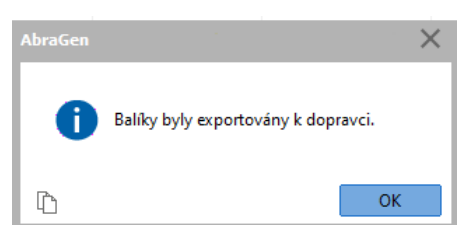

V případě automatického nastavení tisku dochází rovnou k tisku štítků. Pokud automaticky tisk nastaven není, lze štítky vytisknout právě z příloh z agendy Odeslaná pošta.

Stav Odeslané pošty se mění na: **Exportováno**. (Tento stav se následně přenáší na Dodací list, fakturu vydanou).

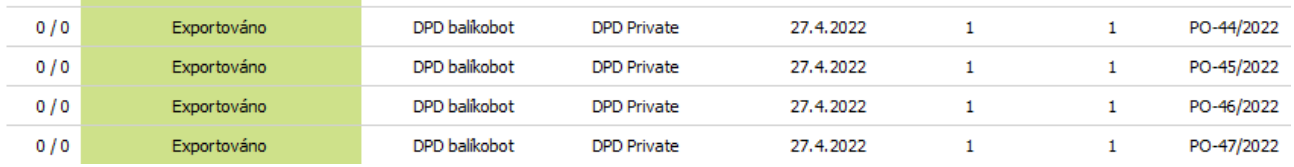

**Tisk štítku** – jak již bylo popsáno výše, štítek posílá Balíkobot a uložen je jako příloha v agendě Odeslaná pošta u záznamu o konkrétním balíku.

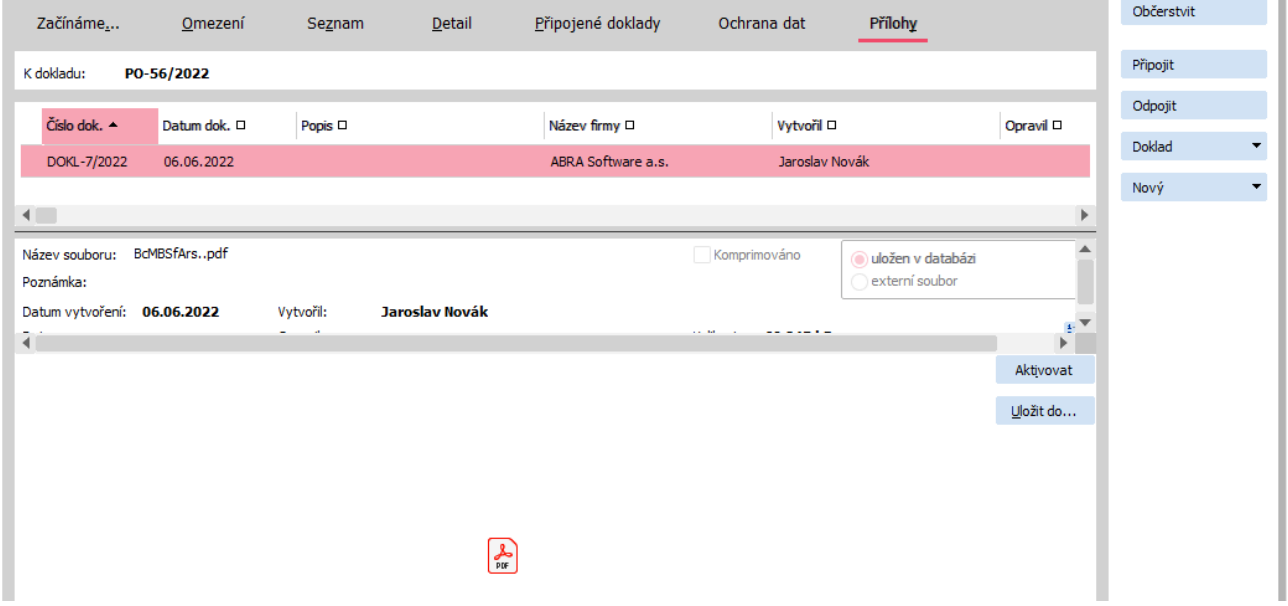

Pokud je nastaveno, že se štítek tiskne automaticky není třeba jeho tisk volat ručně. Tlačítko pro tisk štítku se ručně vyvolává v situaci, kdy není nastaven automatický tisk, nebo potřebujeme tisk z nějakého důvodu opakovat. Případný tisk je možný i z Přílohy záznamu v agendě Odeslaná pošta, kde je štítek uložen v PDF souboru, nebo tlačítkem **Tisk Balíky** ze seznamu Odeslané pošty.

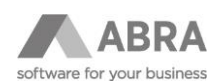

### <span id="page-5-0"></span>2.1.2 VYTVOŘENÍ BALÍKU K EXISTUJÍCÍM ZÁZNAMŮM

Pokud je k nějakému záznamu (např, objednávka přijatá) již vytvořen balík, zobrazí se okno Balíky modrou barvou. Modrá barva slouží jen k rychlé orientaci, že zde již nějaký balík existuje. Pro vytvoření nového balíku postupujeme stejným způsobem jako v případě, kdy žádný balík k záznamu neexistuje.

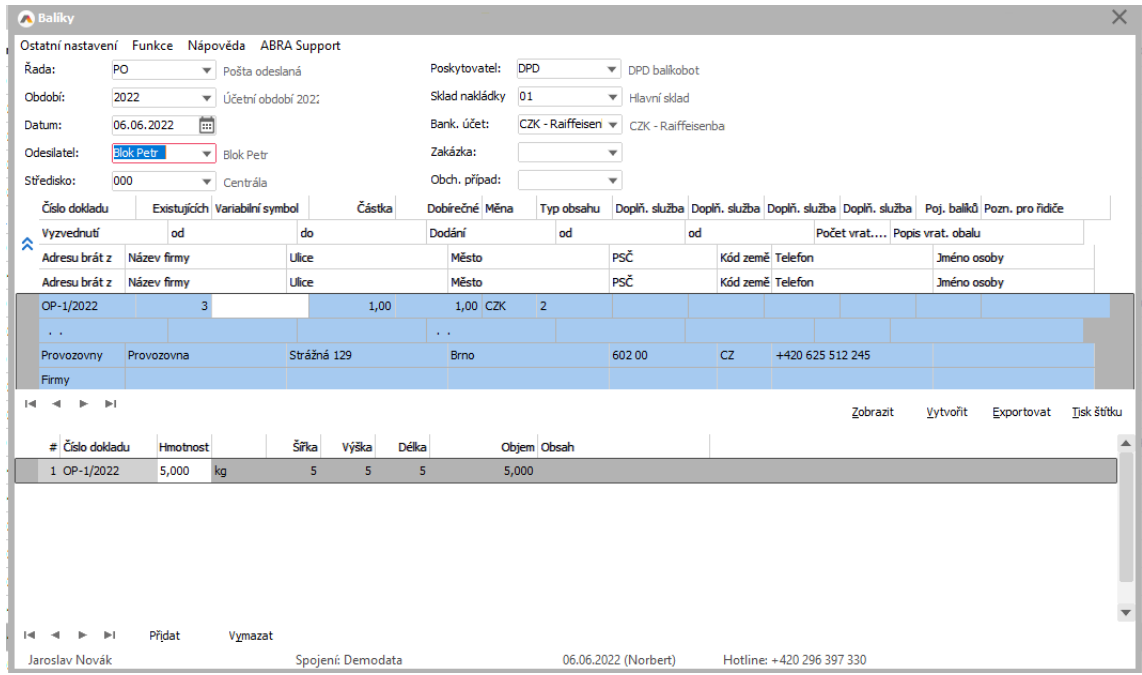

# <span id="page-5-1"></span>2.1.3 INFORMACE K POLOŽCE HMOTNOST

Hmotnost balíku se vyplňuje přímo z **hlavičky** dokladu. Jde o počítanou položku. Hmotnost se načítá ze skladových karet, obsahu a počtu kusů. Hmotnost bude správně vyplněna jen za předpokladu, že budeme mít na skladových kartách u každé jednotky správně vyplněnou hmotnost skladové karty.

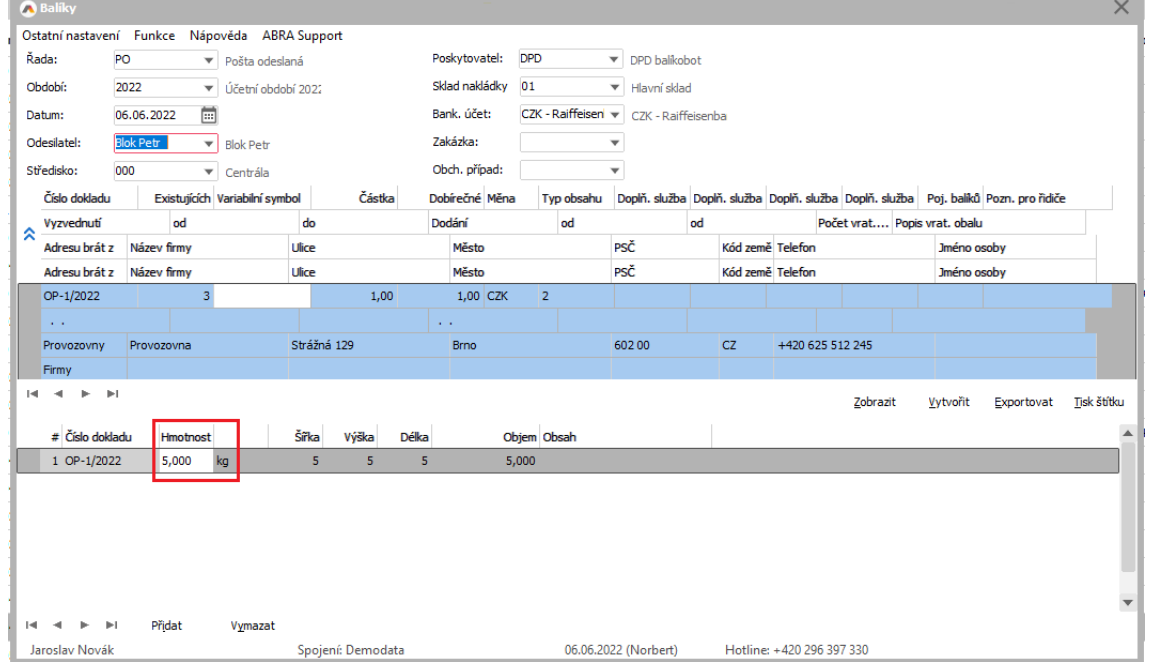

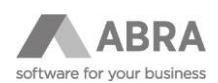

# <span id="page-6-0"></span>2.1.4 TLAČÍTKO BALÍKY S MULTIVOLBOU ZOBRAZIT EXISTUJÍCÍ

V bodě 6.1. jsme si vytvořili balík. Nyní jej budeme potřebovat zobrazit. V agendě Objednávky přijaté, záložka seznam, tlačítko **Balíky** s multifunkcí: **Zobrazit existující** – Otevře samostatně agendu Odeslaná pošta, zafiltrovanou za záznamy, které náleží dané objednávce.

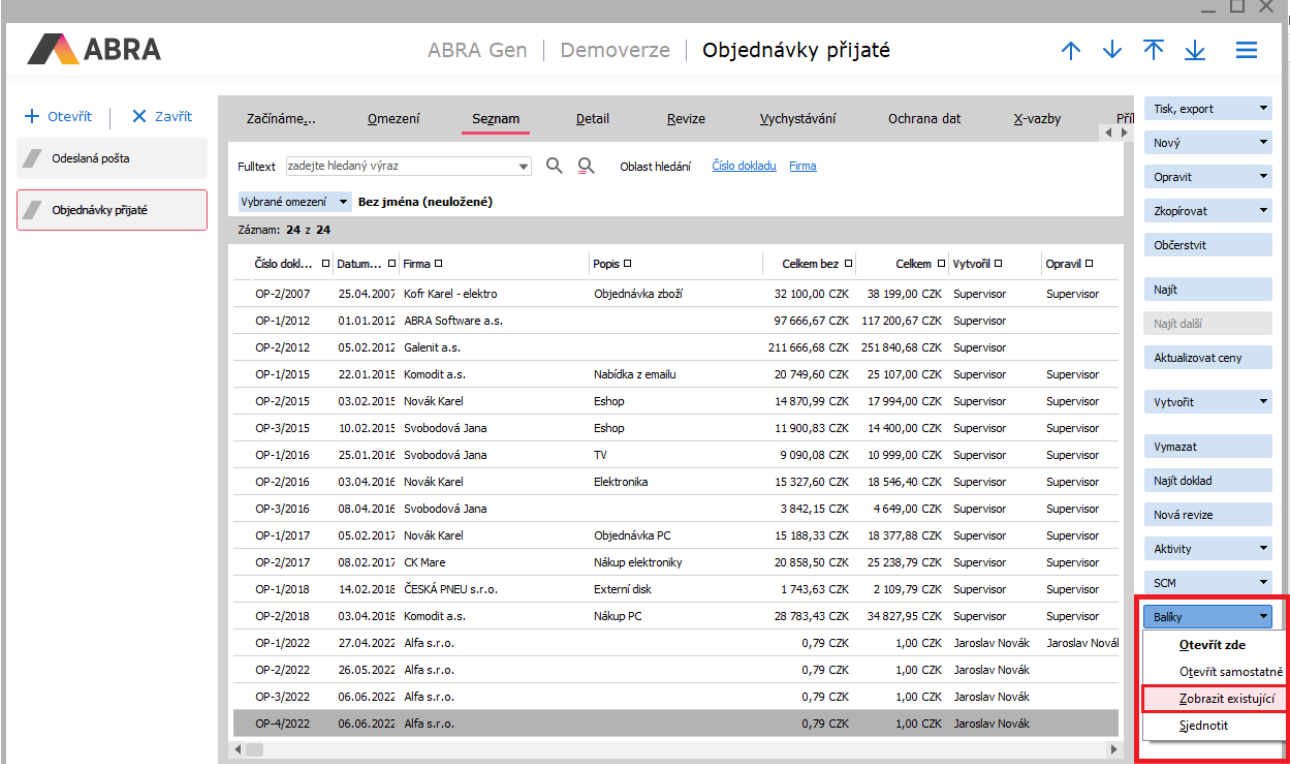

V případě, že nejsou žádné balíky vytvořeny zobrazí se informace, viz obrázek.

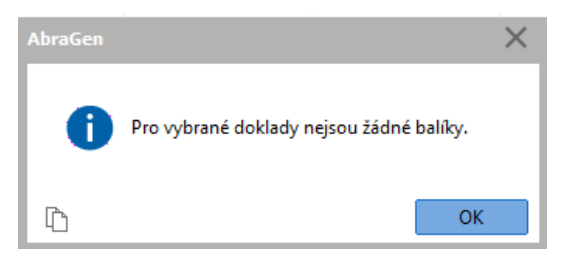

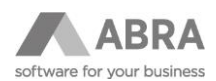

# <span id="page-7-0"></span>2.1.5 TLAČÍTKO BALÍK RYCHLE

#### Umožní rychle vytvořit balík.

Nejprve zadáme počet balíků, které budeme chtít expedovat a potvrdíme tlačítkem Enter.

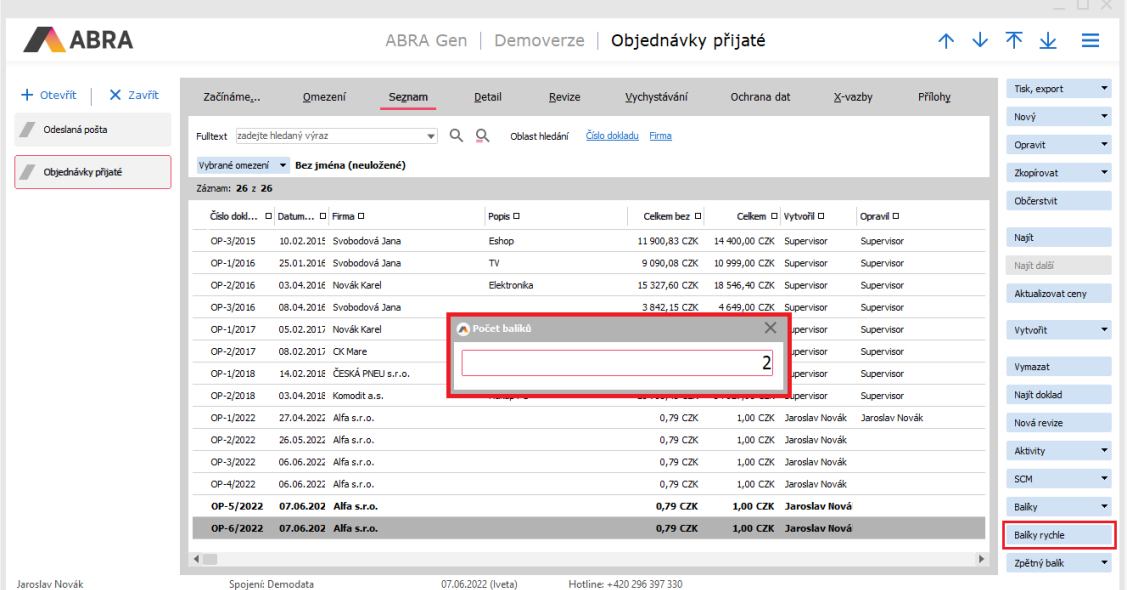

V dalším kroku vyplníme hmotnost balíků, v našem případě nejprve balíku č. 1 a následně balíku č.2, protože jsme v předchozím kroku zadali, že budou dva balíky.

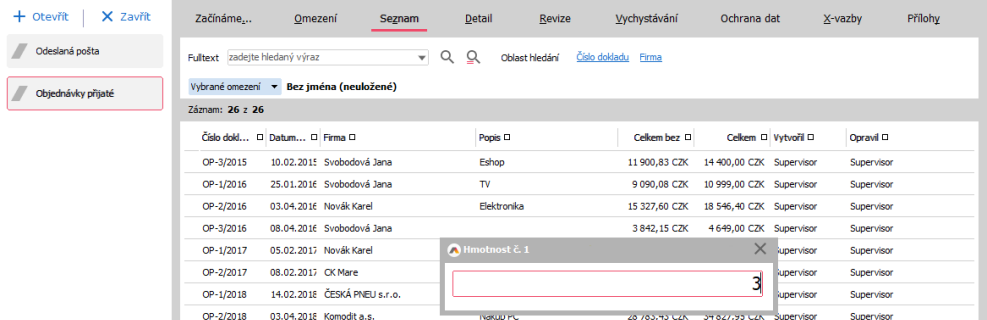

V dalším kroku proběhne automatické vytvoření záznamu v agendě Odeslaná pošta, vyexpedování k dopravci a tisku štítku. Přes tlačítko **Balíky** a multifunkci **Zobrazit existující** si zobrazíme vytvořené balíky.

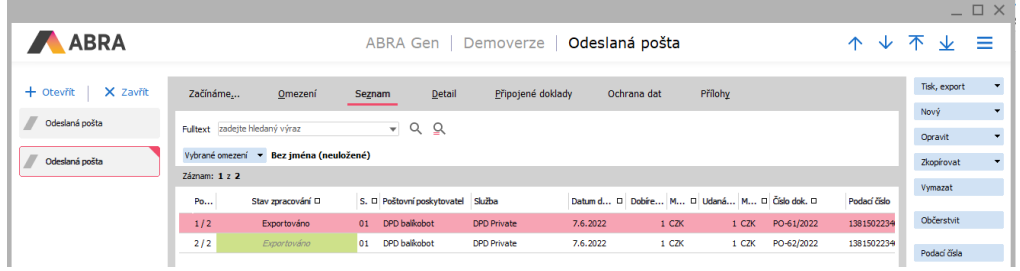

#### **POZNÁMKA**

Předpokladem pro správnou funkci **Balíky rychle** je správné a úplné předvyplnění dat z bodu 5.2. Funkci **Balíky rychle** doporučujeme použít až po otestování funkce **Balíky**.

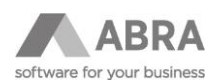

# <span id="page-8-0"></span>2.1.6 PŘIDÁNÍ SLOUPCE STAV BALÍKU

Abychom mohli sledovat stav balíku také na objednávce přijaté, je nutné zapnout sloupec s názvem **Stav balíku**.

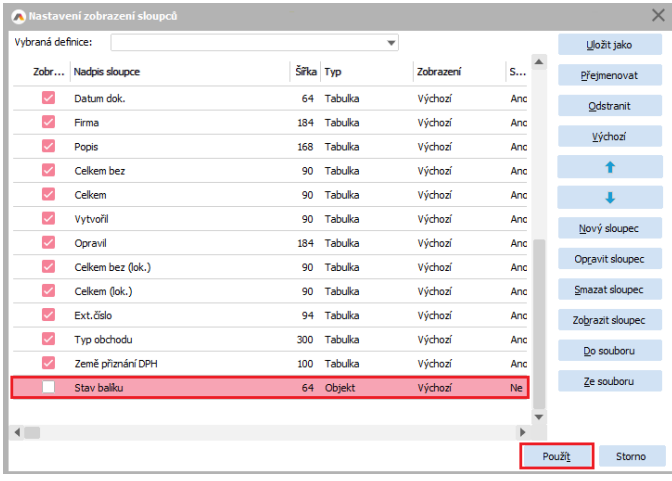

Po přidání sloupce již vidíme stav balíku i nad seznamem objednávek. Tento sloupec lze zapnout i na Převodkách, Dodacích listech a Fakturách vydaných.

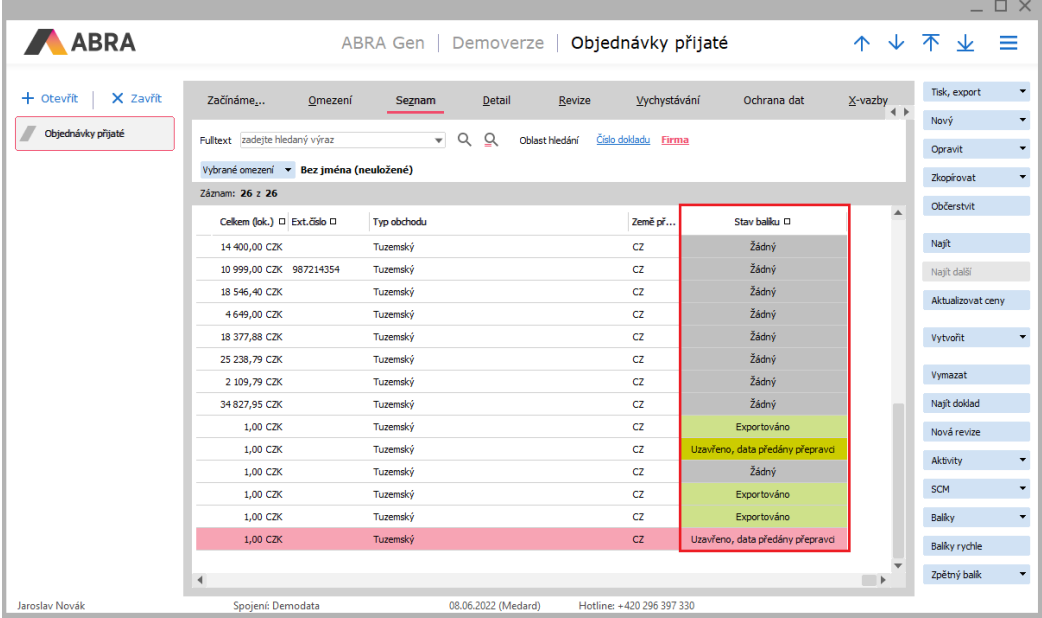

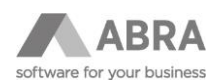

# <span id="page-9-0"></span>2.2 ODESLANÁ POŠTA

Kapitola popisuje práci s balíky v agendě Odeslaná pošta.

### <span id="page-9-1"></span>2.2.1 NASTAVENÍ SLOUPCŮ

Aby se nám s agendou dobře pracovalo, budeme potřebovat nastavit některé sloupce, které nejsou nastaveny v základu. Z Editoru sloupců zvolíme možnost: Ze souboru a vybereme soubor: **sloupce odeslaná pošta – v.x.x..xml**. (verzi za pomlčkou jsme v příkladu nahradili za x.x., jelikož se může od vaší verze lišit).

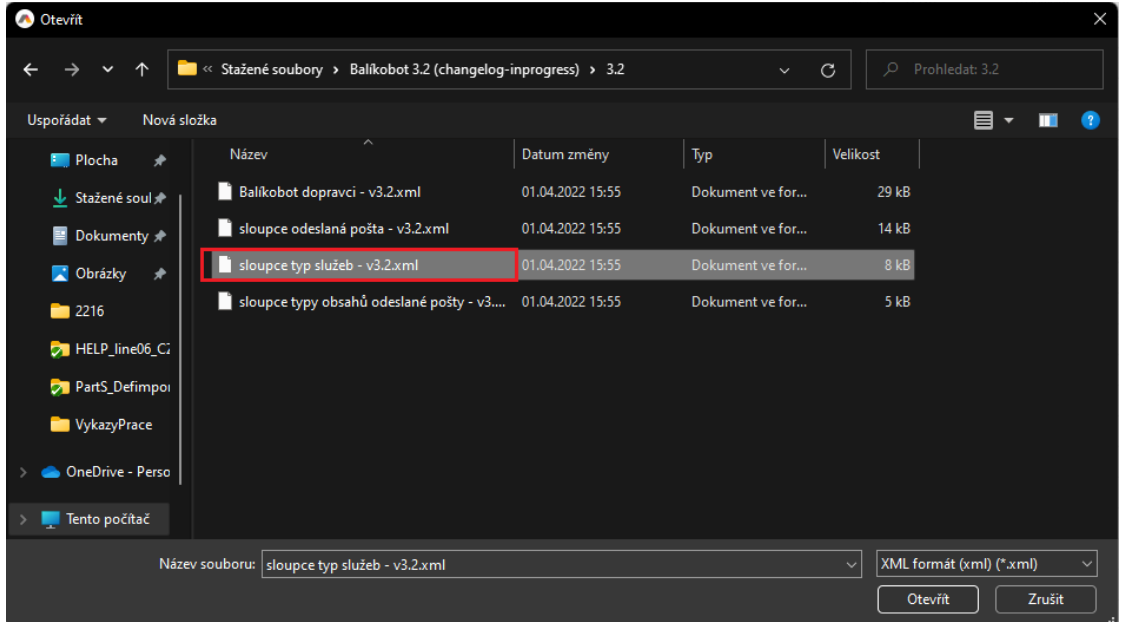

Soubor je součástí dodávaných souborů v ZIP formátu. Po načtení si můžeme definici uložit jako výchozí a pojmenovat.

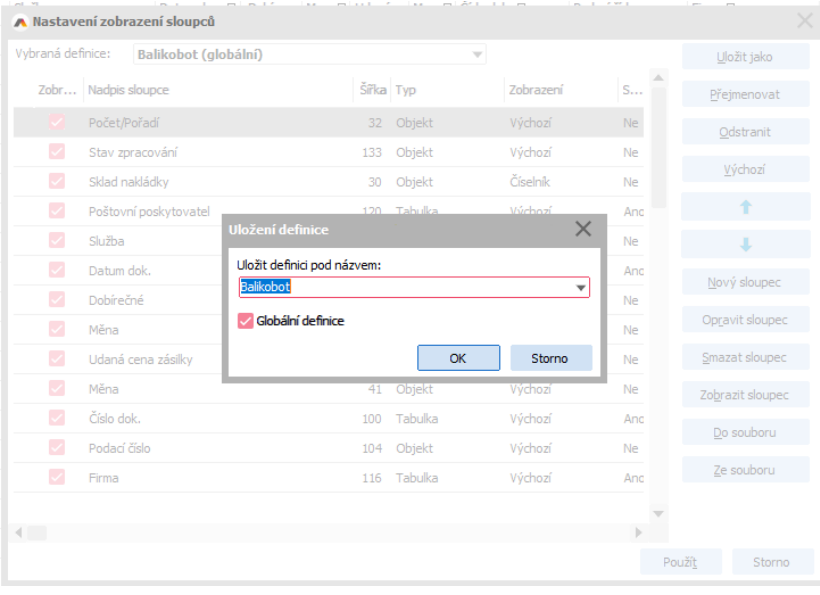

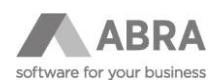

### <span id="page-10-0"></span>2.2.2 PŘIPOJENÉ DOKLADY

Z agendy Odeslaná pošta je možné zobrazit, jaký doklad (doklady) k odeslané poště náleží. Vazba na doklady je vidět v záložce **Připojené doklady**.

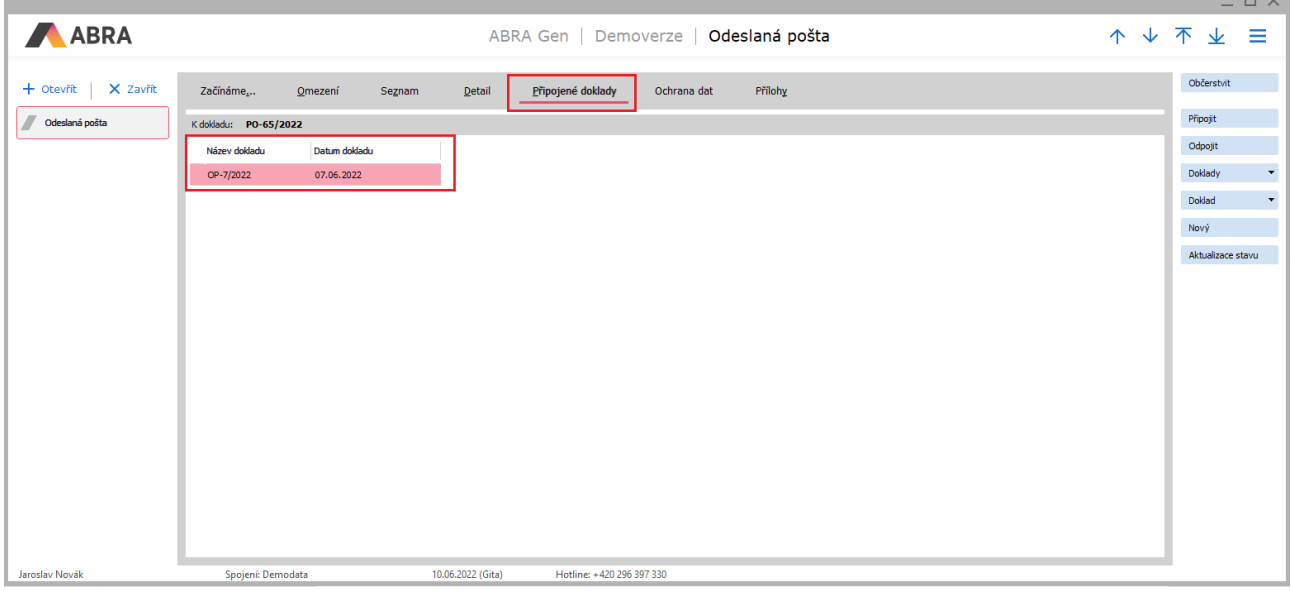

### <span id="page-10-1"></span>2.2.3 TISK BALÍKY

Tlačítko **Tisk Balíky** je dostupné ze záložky Seznam. Funkce volá stejné procesy jako při automatickém tisku nebo tisku z okna Balíky. Tzn. zavolá tisk na správnou tiskárnu, vybere správný formát papíru atd. Můžeme použít v případě, kdy potřebujeme opakovat tisk nebo v případě, kdy tisk např. z technického důvodu neproběhl.

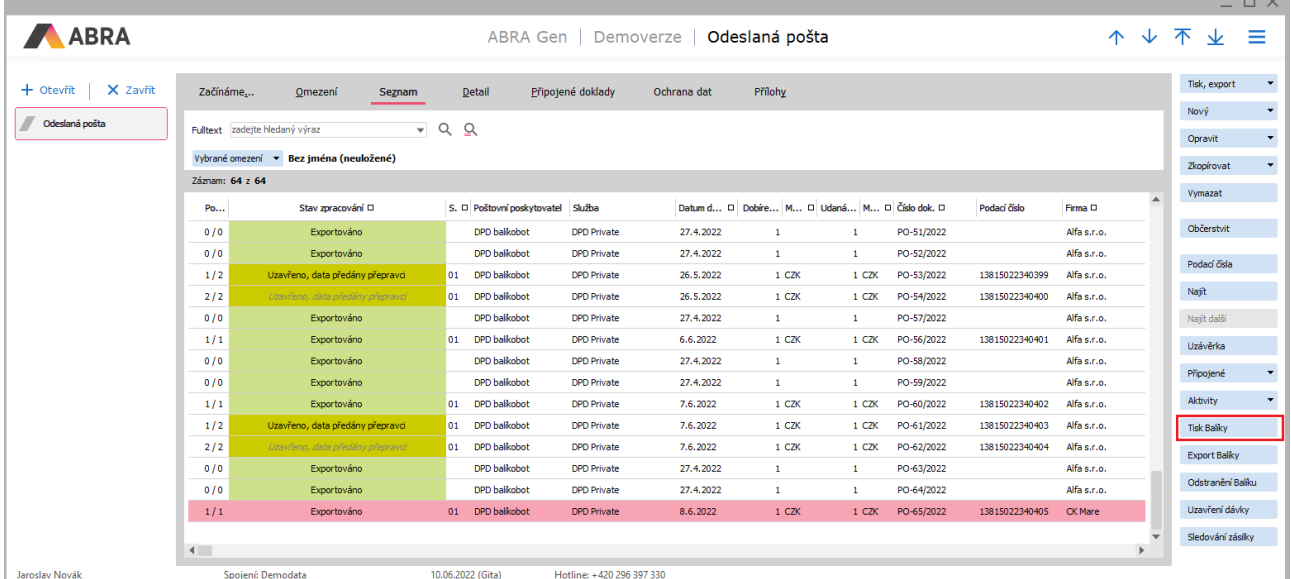

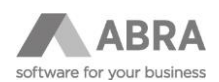

### <span id="page-11-0"></span>2.2.4 ODSTRANĚNÍ BALÍKU

**V Případě, že je třeba balík opravit** (časté důvody: Potřebujeme odeslat dva balíky místo jednoho, zákazník potřebuje opravit adresu balíku, potřebujeme změnit hmotnost), **je nutné jej nejprve odebrat od dopravce, vymazat a vytvořit jej znova. Neopravovat.** 

**Tlačítko Odstranění balíku** – po stisku a odsouhlasení v dialogovém okně proběhne odstranění balíku ze serveru dopravce.

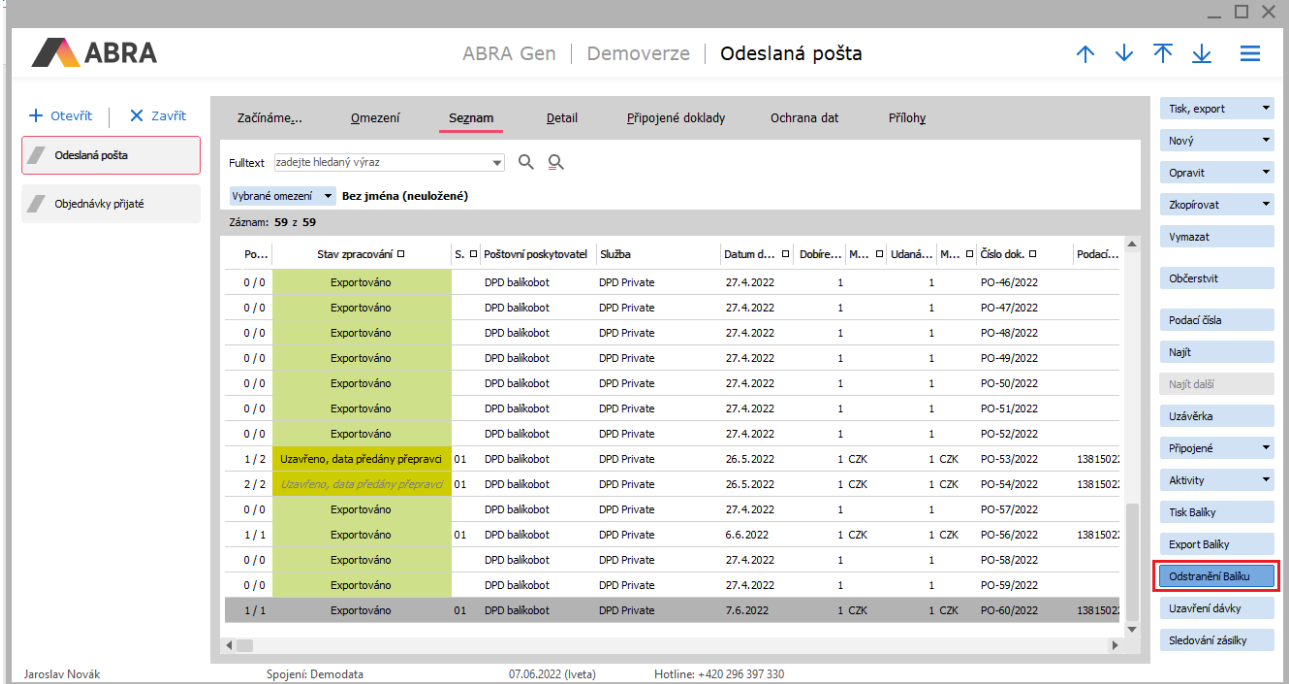

**Tlačítko Vymazat –** provede se odebrání záznamu v agendě Odeslaná pošta.

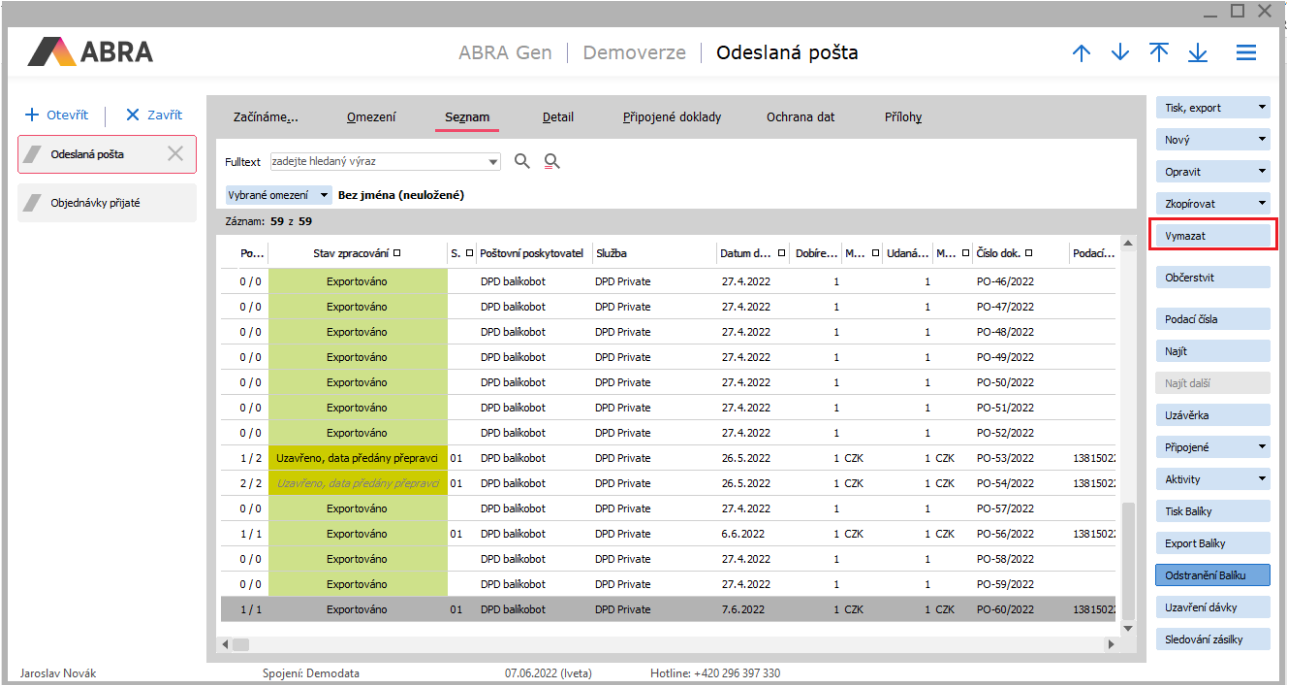

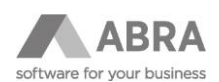

### <span id="page-12-0"></span>2.2.5 UZAVŘENÍ DÁVKY

Pokud již víme, že v daný den nebudeme expedovat žádný další balík musíme za konkrétní **dopravce, sklady**, případně **profily (**Profily v Balíkobotu mohou být např. sklady nebo nějaké typy smlouvy, pojištění apod.) udělat uzávěrku dávky.

Nejprve označíme záznamy, které budeme chtít do dávky zpracovat a následně klikneme na tlačítko **Uzavření dávky**. (Pozor, nezaměňovat s tlačítkem Uzávěrka).

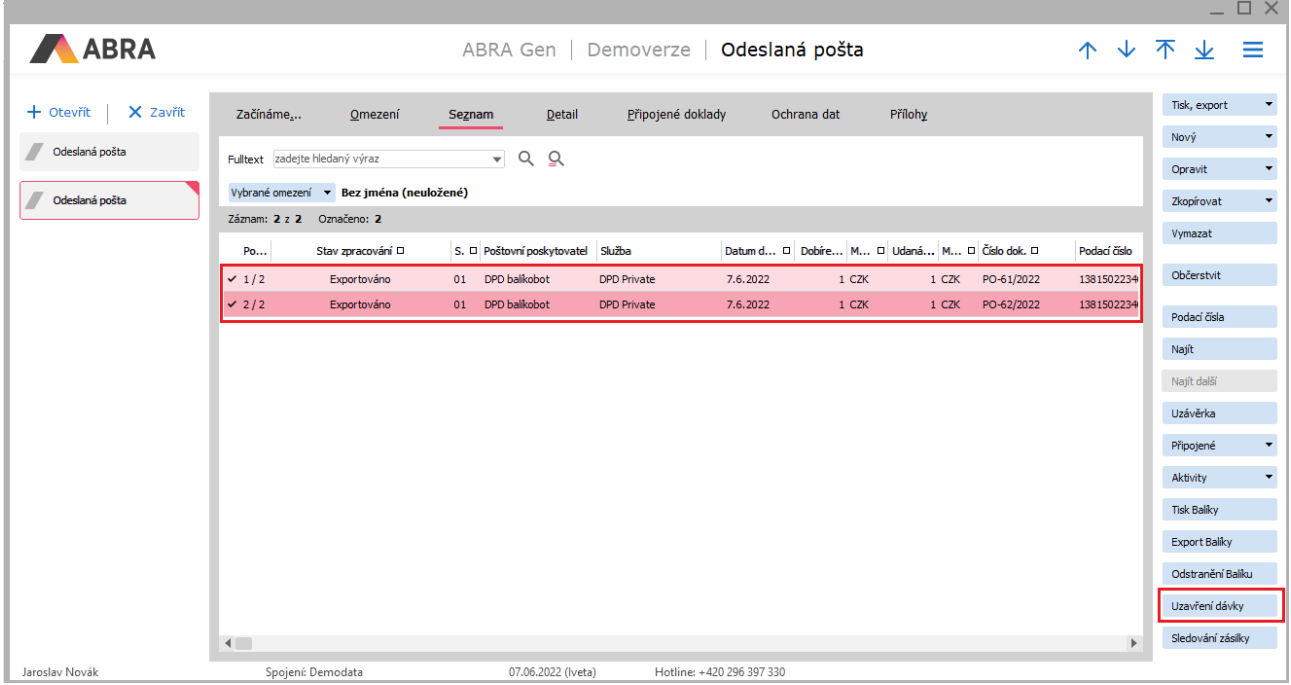

Po potvrzení dialogového okna se zobrazí informace o tom, že svoz byl uzavřen.

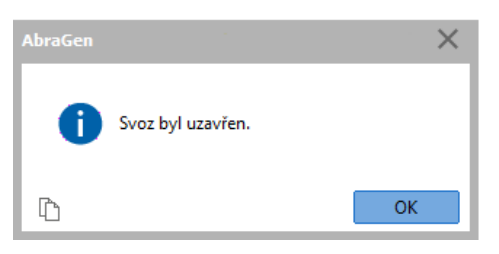

Následně přes tlačítko Občerstvení si ověříme, že na označených záznamech došlo ke změně stavu z **Expedováno** na **Uzavřeno, data předány dopravci**.

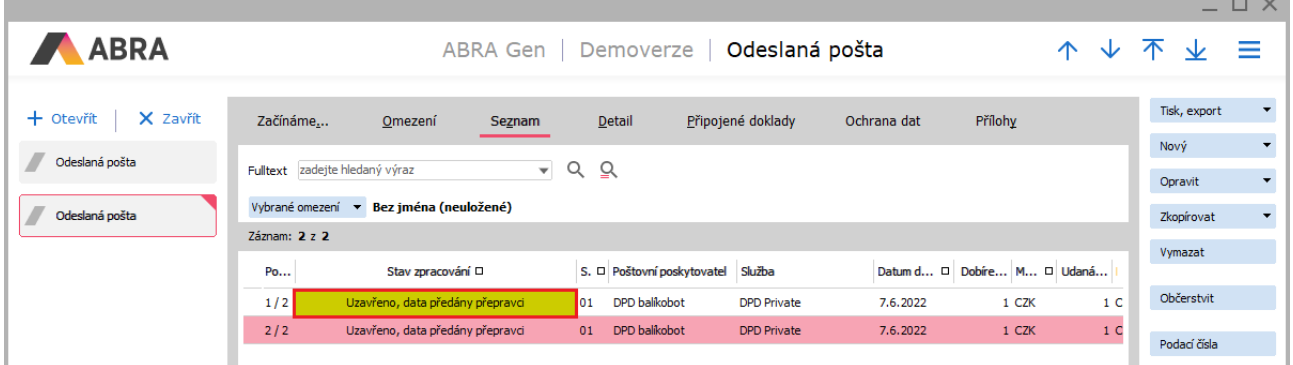

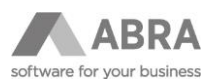

Po tomto kroku se do záznamů Odeslané pošty, do přílohy uloží v pořadí jako druhý záznam **Předávací protokol** dopravce. Ten lze následně otevřít a vytisknout.

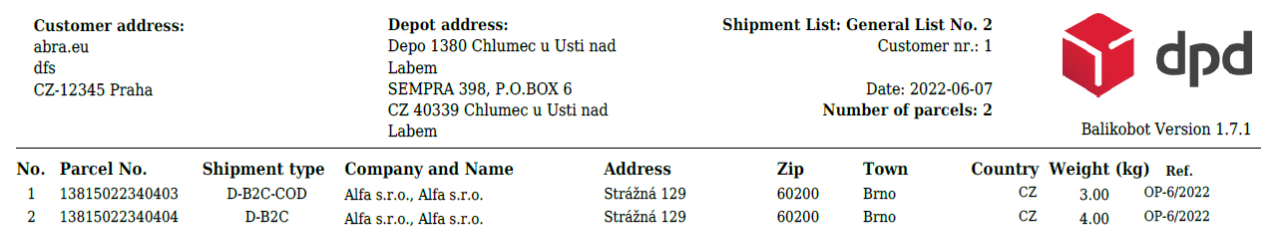

Předávací protokol si zpravidla vytiskneme a zkontrolujeme počet balíků, dobírečné, případně další náležitosti a pokud je vše v pořádku necháme při převzetí dopravcem protokol podepsat.

#### **POZNÁMKA**

Je vždy na zodpovědnosti uživatele, aby byl výčet balíků úplný a správný a protokol dopravcem podepsán.

Do Detailu Odeslané pošty, záložka přílohy doporučujeme přidat sloupec **Typ dokumentu**, aby bylo na první pohled vidět, který ze záznamů je štítek a který je předávací protokol.

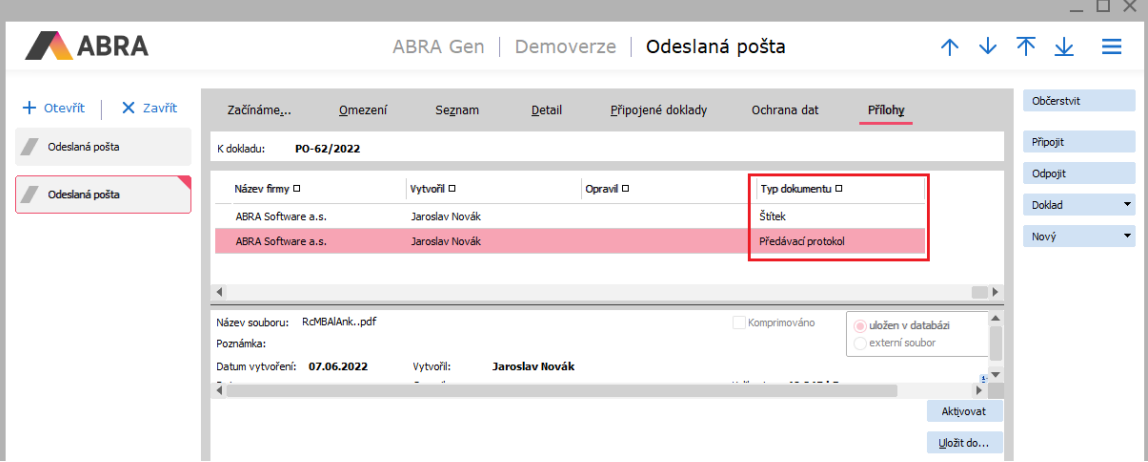

#### **POZNÁMKA**

Přílohy – tedy štítky, předávací protokoly atd. se ukládají do databáze a jsou součástí záloh prováděných prostředky ABRA Gen, nebo prostředky zálohování aplikacemi třetích stran.

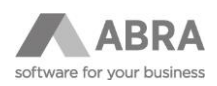

# <span id="page-14-0"></span>2.2.6 SLEDOVÁNÍ ZÁSILKY

Zásilky je možné sledovat, jak u záznamu, na kterém máme fokus, tak i u všech označených záznamů. Označíme si záznamy, u kterých potřebujeme zásilku sledovat a klikneme na tlačítko **Sledování zásilky**.

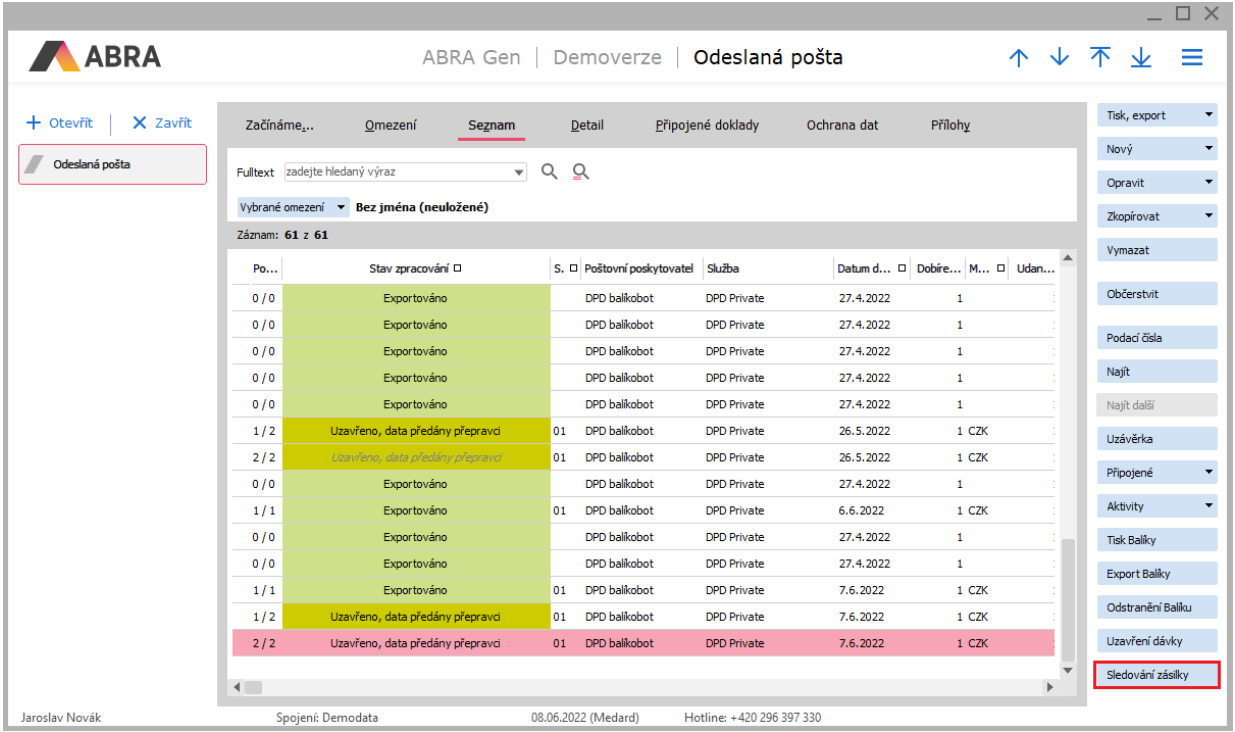

#### Po stisku tlačítka se aktualizuje informace ve sloupci **Track status**.

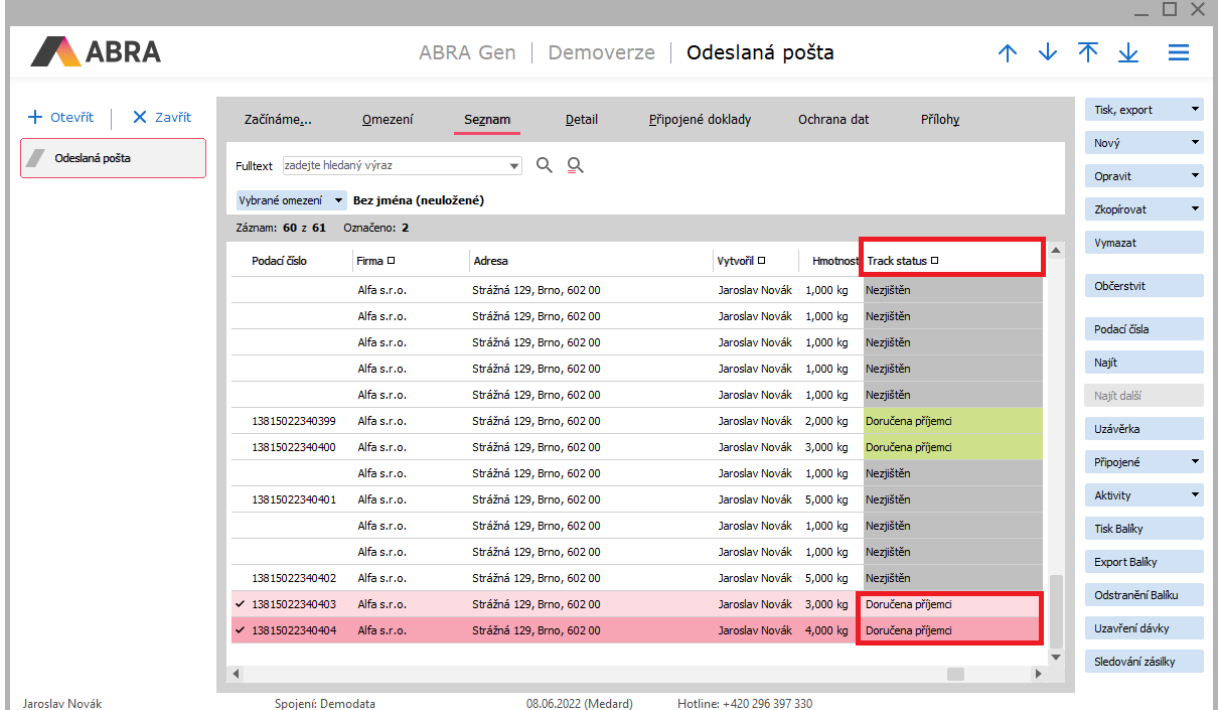

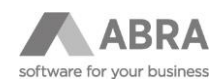

 $\Box$   $\vee$ 

Jednotlivé stavy vycházejí z dokumentace Balíkobotu, zde jsou pouze převzaty.

Potřebujeme-li získat nejen poslední stav, ale i průběžné stavy, které při doručování byly, můžeme tak učinit na záložce Formuláře Detailu záznamu Odeslané pošty.

Nejprve klikneme na záložku Detail u záznamu, kde chceme historii stavů zobrazit. Následně je nutné zapnout zobrazení záložky Definovatelné formuláře. Zobrazení záložky je popsáno v bodě 4.2.

Na záložce Formuláře klikneme na Subzáložku **Získání stavu API** a zde na tlačítko **Sledování zásilky – průběh doručování**.

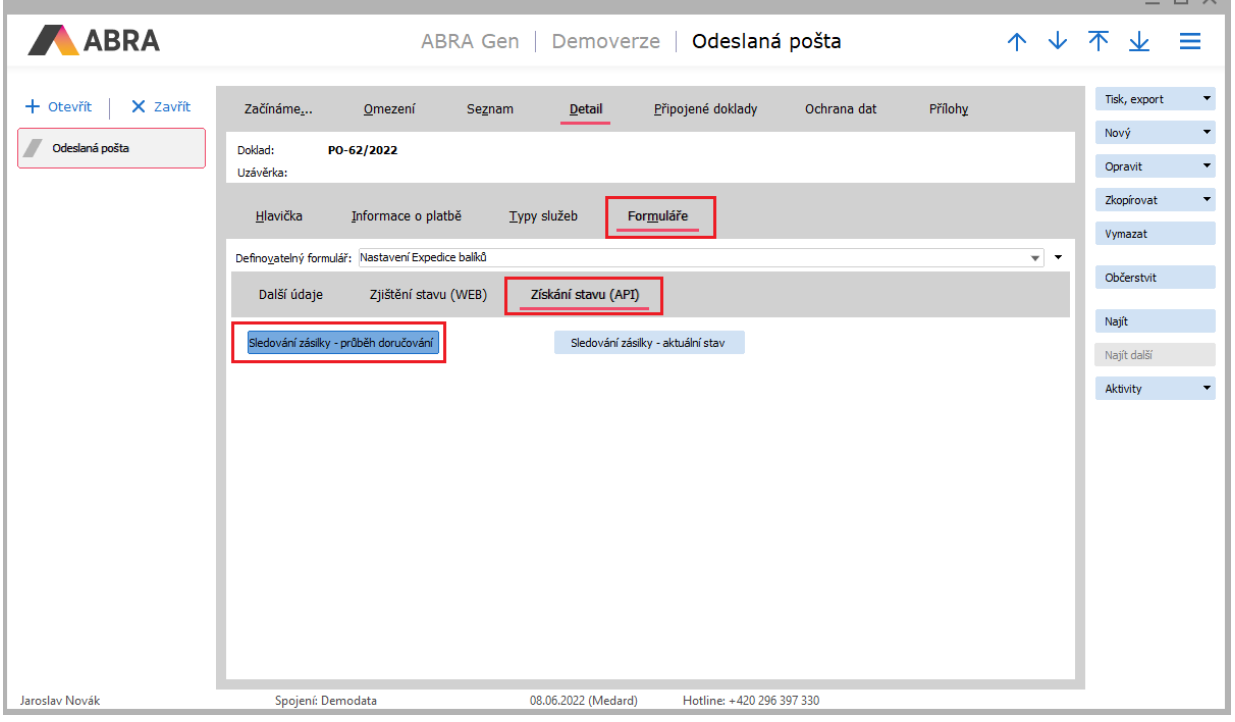

Následně se zobrazí okno s průběžnými stavy zásilky. Tato informace o stavech se obsahově liší dle dopravce.

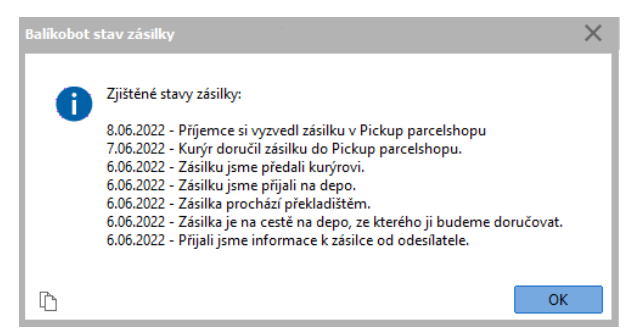

Druhé tlačítko na formuláři **Sledování zásilky – aktuální stav** vyvolá také okno v kterém je zobrazen na rozdíl od předchozího jen poslední aktuální stav zásilky.

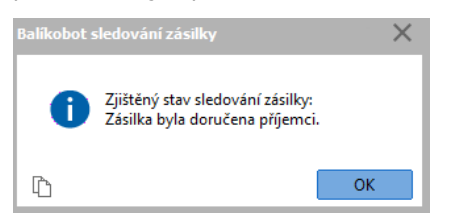

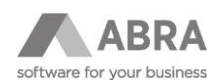

### <span id="page-16-0"></span>2.2.7 KONTROLA ODESLANÝCH DAT

Pokud potřebujeme zkontrolovat, jaká data byla do Balíkobotu odeslána provedeme to následujícím způsobem. V agendě Odeslaná pošta, záložka Seznam. Označíme záznamy, kde již proběhlo odeslání dat do Balíkobotu. Následně tlačítko **Tisk** s rozšířenou volbou přes šipku, vybereme **Export**.

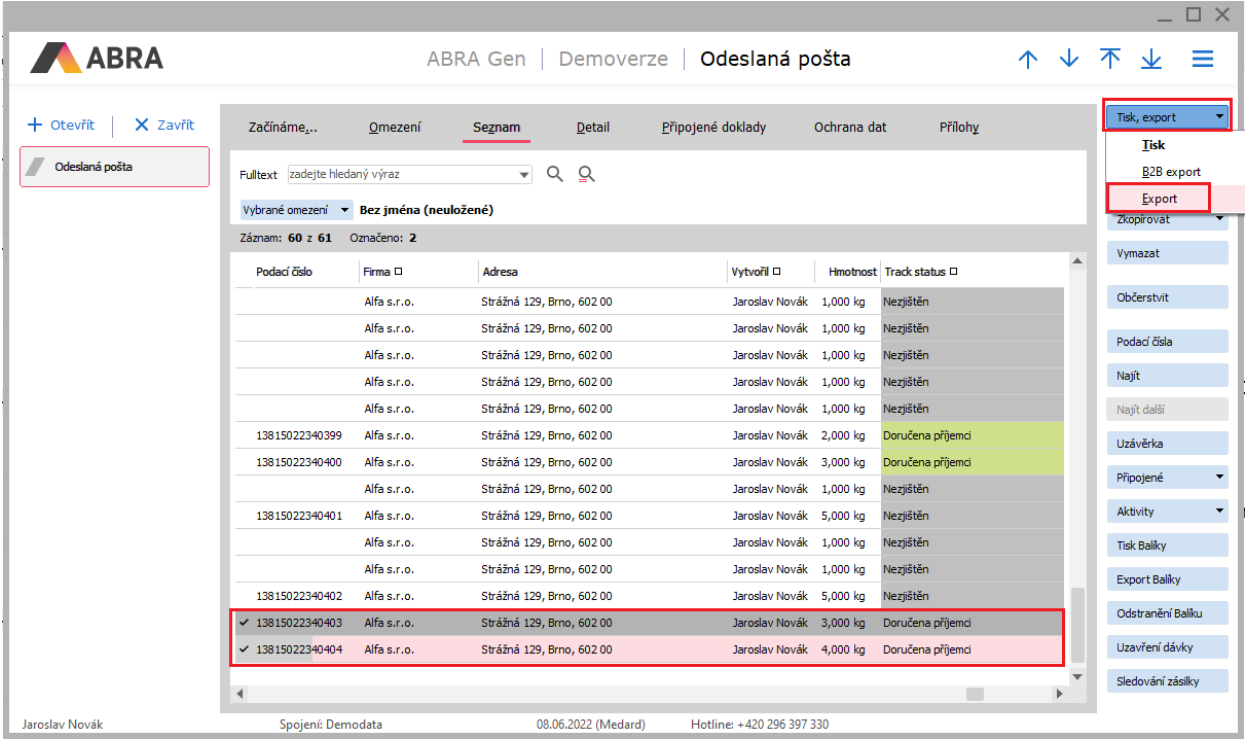

Následně vybereme definici exportu, kterou jsme si připravili v předchozích krocích a data vyexportujeme.

V závislosti na použitém editoru budou data zobrazena. Na obrázku níže jsme pro ukázku použili vestavěný editor.

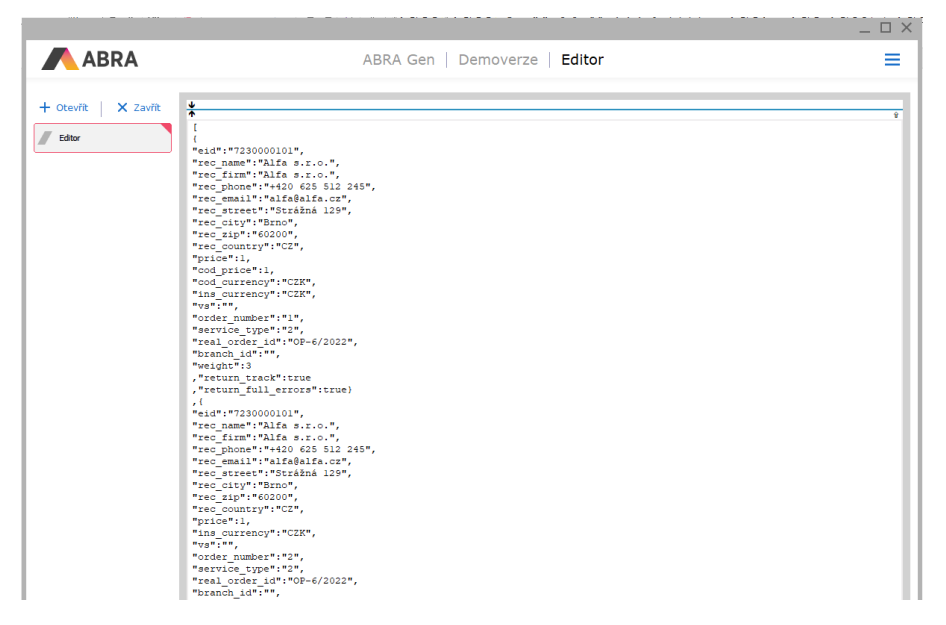

Tato data mohou složit například pro vlastní kontrolu, hledání chyb, pro informaci, co přesně bylo do Balíkobotu odesláno atd.